# Corso di editing video con Kdenlive

**seconda serata**

**Clip presentazione**

**1Prepara le cartelle con le immagini (devono essere dello stesso formato .jpg, .png ecc.).**

**2Scegli Aggiungi clip presentazione dal menù Progetto o espandendo il menù a tendina**

**3Scegli la cartella precedentemente creata nel campo Cartella**

**4Imposta il tempo di durata nel campo Durata dei fotogrammi**

**5Flagga Dissolvi per applicare una dissolvenza tra le immagini**

**6Flagga Wipe per applicare delle dissolvenze alternative**

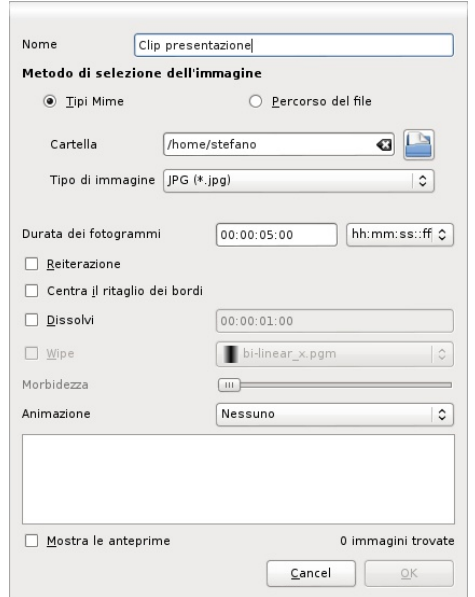

## **Aggiungi un titolo**

## **Scegli Aggiungi un titolo dal menù Progetto o espandendo il menù a tendina**

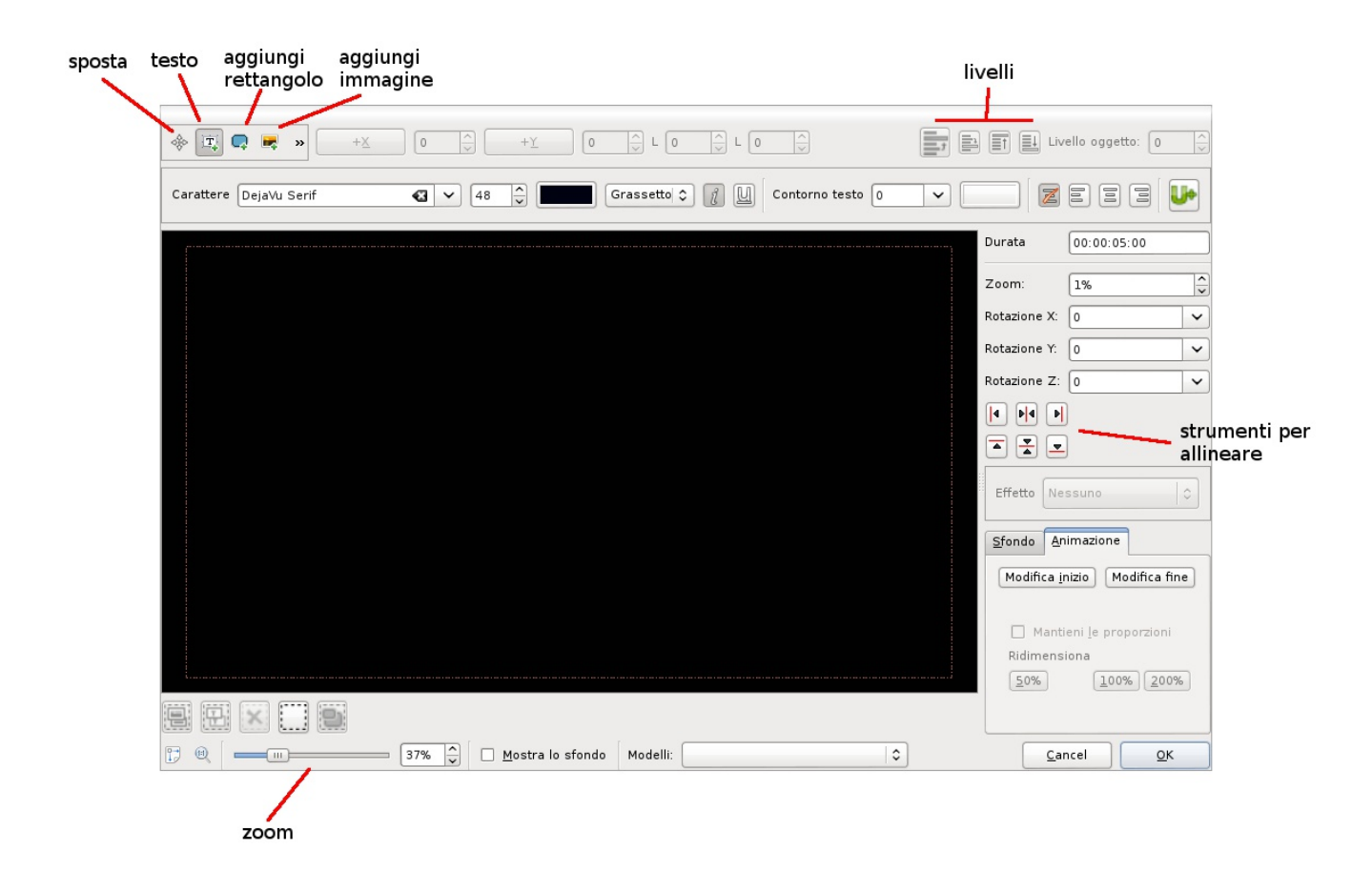

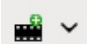

#### **Convertire file, strumento selezione**

**Kdenlive può essere usato per convertire facilmente dei file video o per estrarne l'audio. Da Struttura progetto fare clic destro sulla clip e scegliere Converti. Il file convertito sarà salvato nella stessa cartella dell'originale.**

#### **Per convertire una porzione di clip**

**1Trascinare la clip nella timeline**

**2Posizionare il cursore all'inizio della parte da convertire e cliccare sullo strumento posto in Monitor della clip Inizio selezione** inizio fine

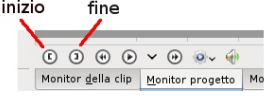

**3Posizionare il cursore alla fine della parte da convertire e cliccare sullo strumento Fine selezione** <u>∑ettings H</u>elp ste  $\bigcirc$  Esporta

**4Cliccare su Esporta Ex** Gestione effetti **scegliendo il profilo adatto**

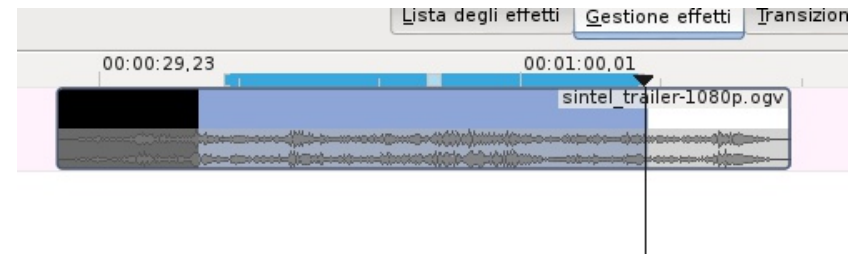

### **Strumento aggiunta spazio**

**Con lo strumento per l'aggiunta di uno spazio selezionato è possibile spostare una serie di clip. Per spostare solo le clip di una singola traccia tenere premuto Ctrl+clic.**